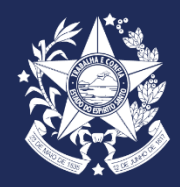

**GOVERNO DO ESTADO DO ESPÍRITO SANTO SECRETARIA DE ESTADO DO MEIO AMBIENTE E RECURSOS HÍDRICOS - SEAMA**

### PROCESSO SELETIVO – NÍVEL MÉDIO E SUPERIOR

**Procedimentos e Orientações**

## Sumário

- $\bullet$ [Ingressar no Acesso Cidadão](#page-2-0)
- 2 [Acessar o e-Docs](#page-3-0)
- 3 [Realizar o Encaminhamento](#page-4-0)
- 4 [Inserir Documentação](#page-5-0)
- 5 [Enviar Documentação](#page-6-0)
- 6 **[Encaminhamento](#page-7-0)**
- 7 [Enviar o Encaminhamento](#page-8-0)

Clique na página que deseja para mais informações

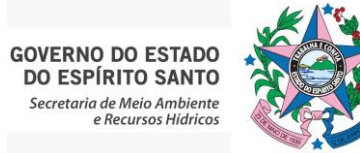

<span id="page-2-0"></span>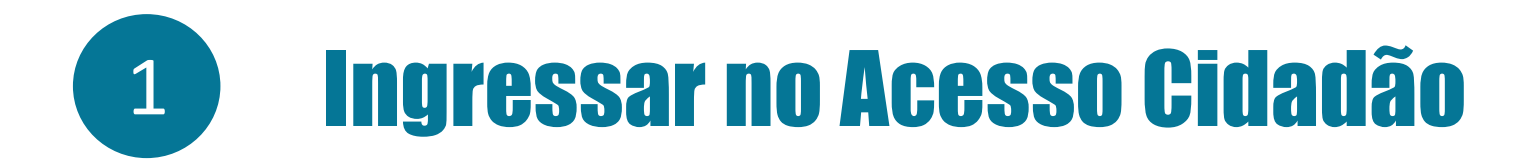

• Acessar o link do Acesso Cidadão: <https://acessocidadao.es.gov.br/>

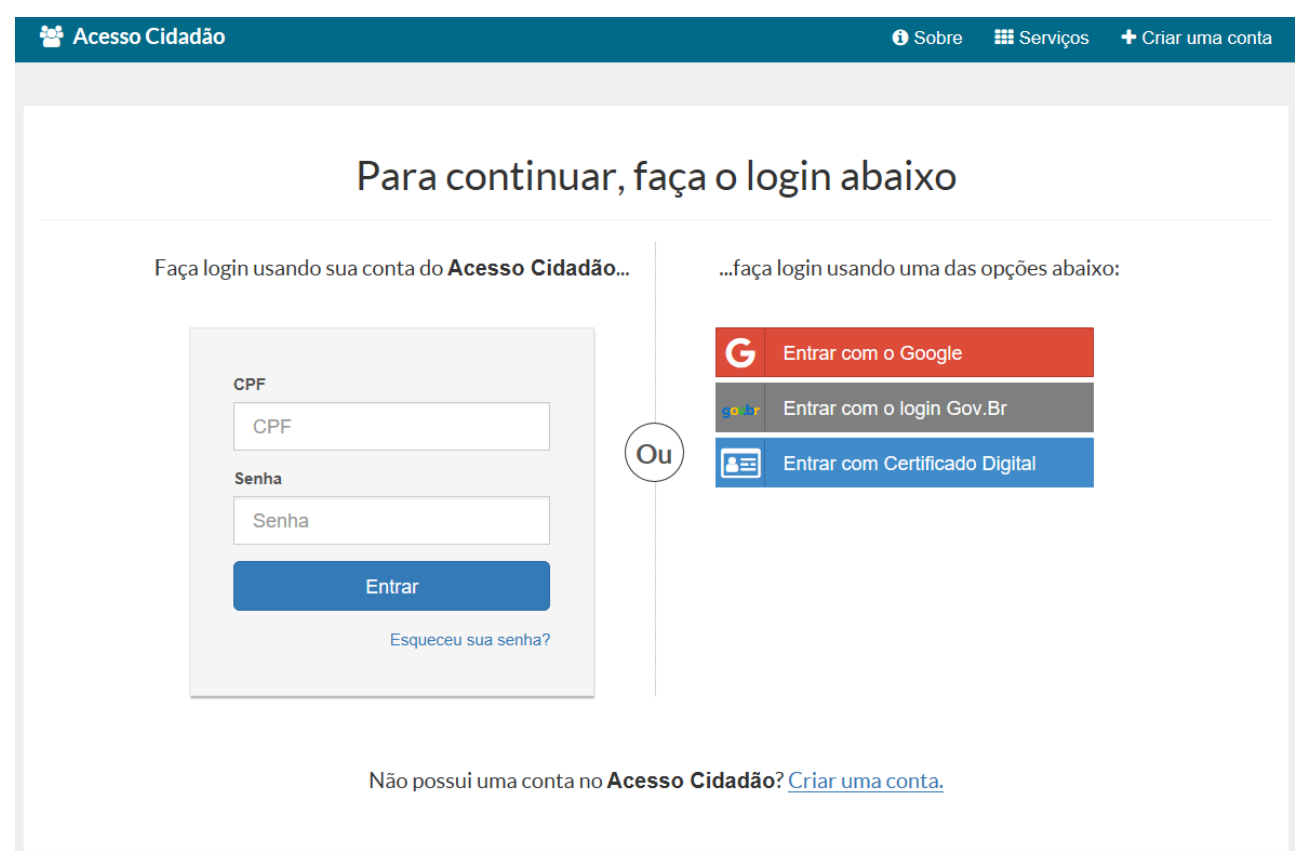

**GOVERNO DO ESTAD** DO ESPÍRITO SANT Secretaria de Meio Ambien e Recursos Hídricos

• Digitar o CPF e senha e clicar em "ENTRAR"

<span id="page-3-0"></span>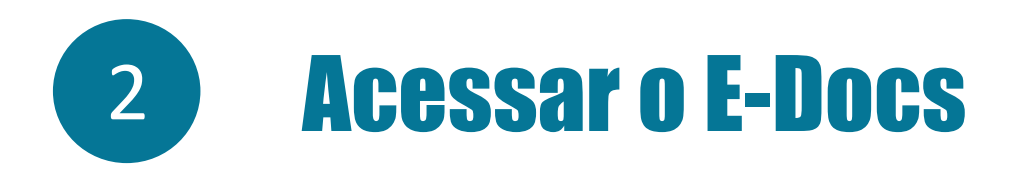

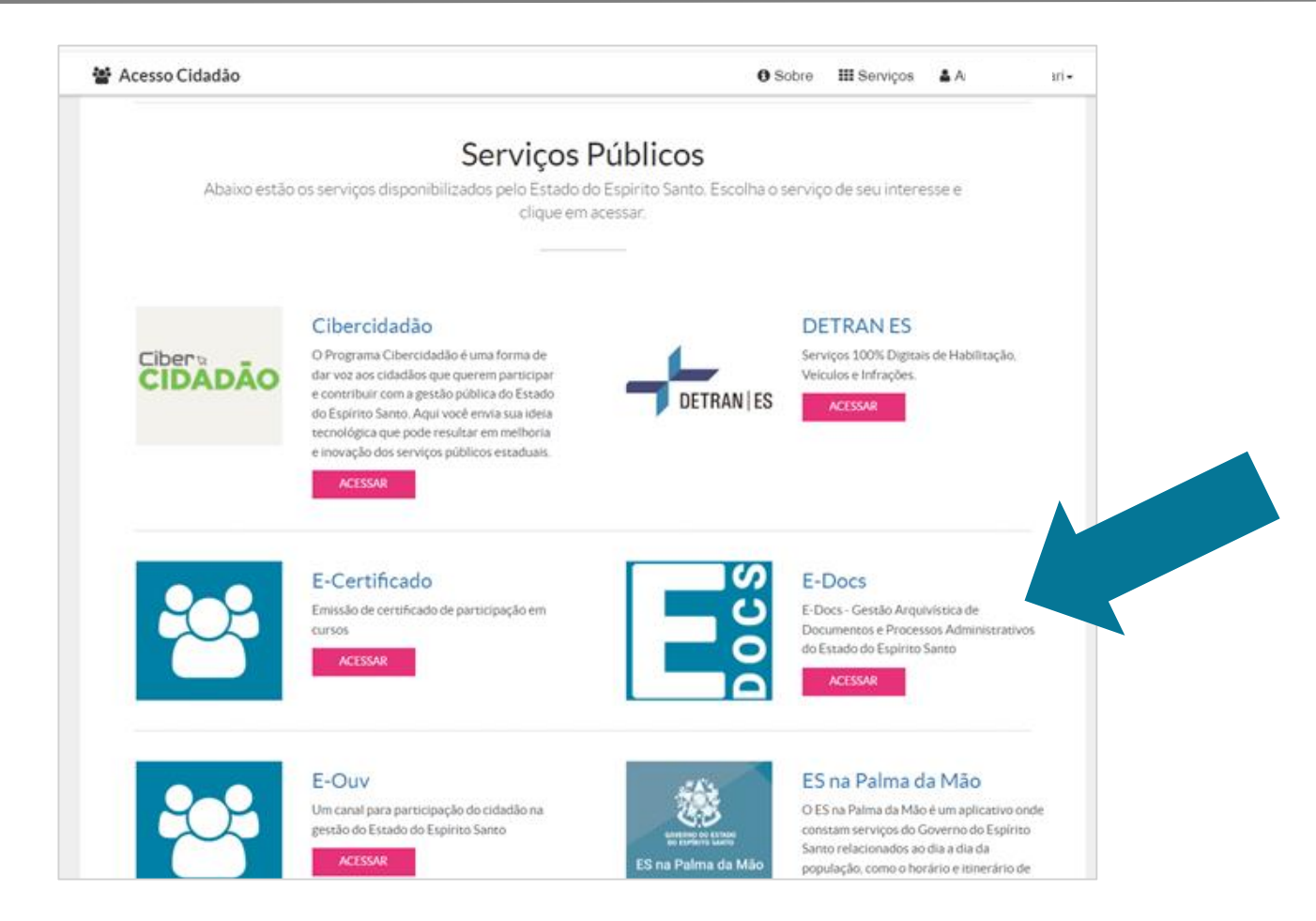

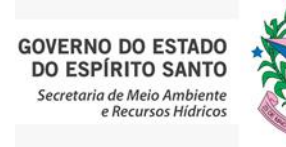

• Na opção Serviços Públicos: opção E-Docs, clicar no botão

**ACESSAR** 

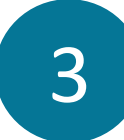

### 3 Realizar o Encaminhamento

<span id="page-4-0"></span>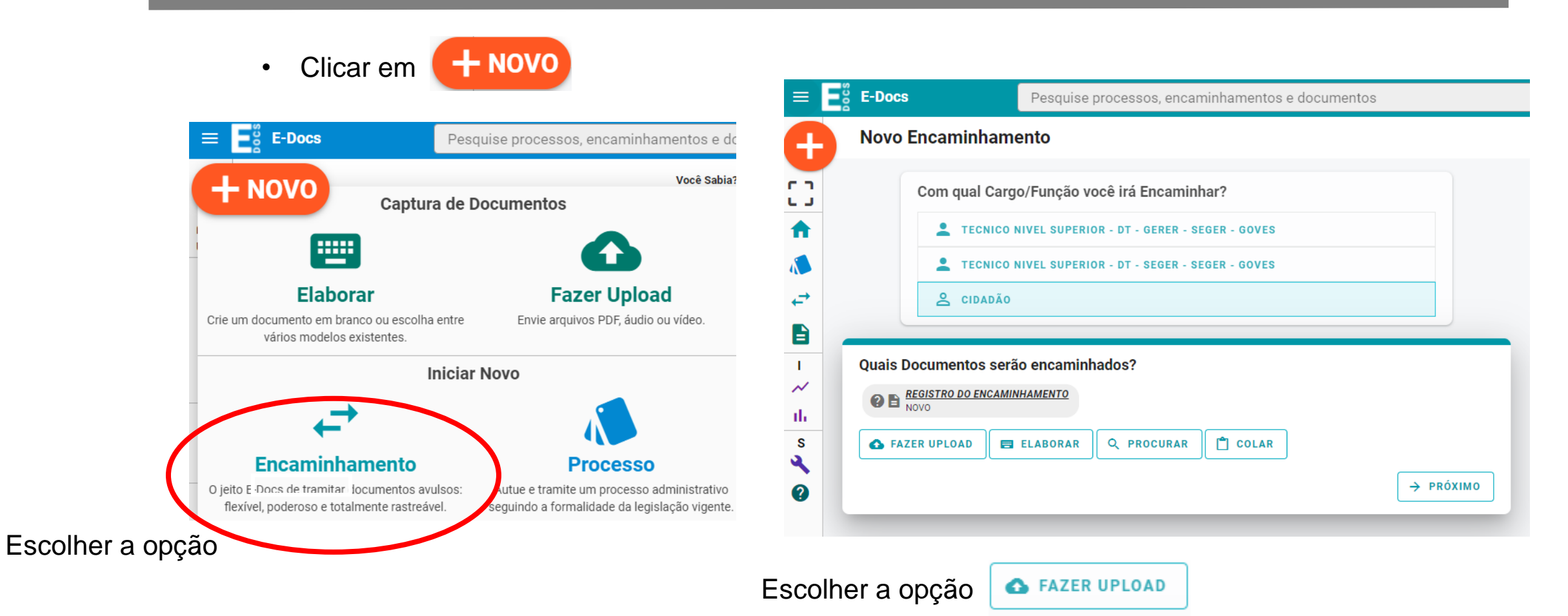

Inserir cada documento de forma individual e conforme as orientações do edital de convocação.

**GOVERNO DO ESTADO** DO ESPÍRITO SANTO Secretaria de Meio Ambiente e Recursos Hídricos

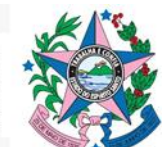

<span id="page-5-0"></span>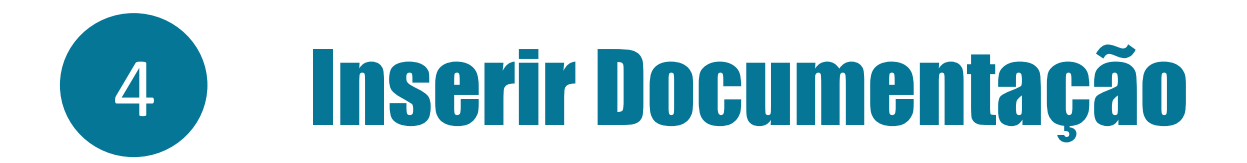

• Na tela do E-Docs irá aparecer a seguinte mensagem:

### Clique para selecionar um PDF, Áudio ou Vídeo (máximo 250 MB)

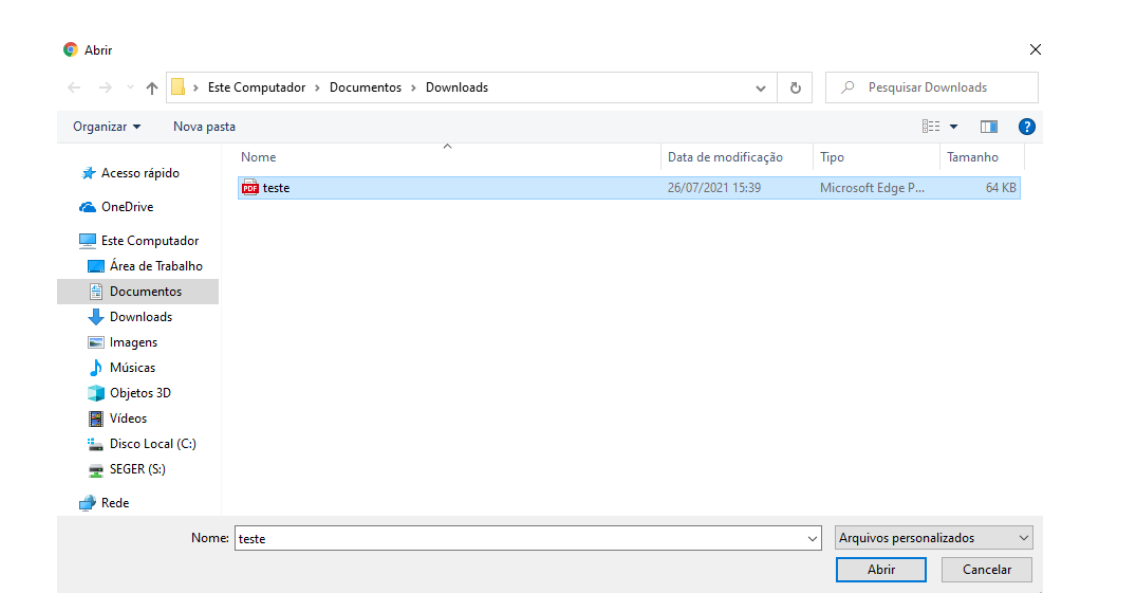

Obrigatório arquivos em formato PDF

• Após clicar, basta selecionar o documento, e clicar em

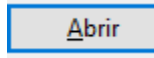

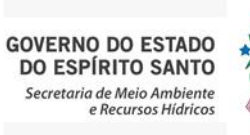

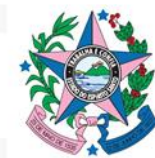

<span id="page-6-0"></span>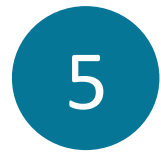

# 5 Enviar a Documentação

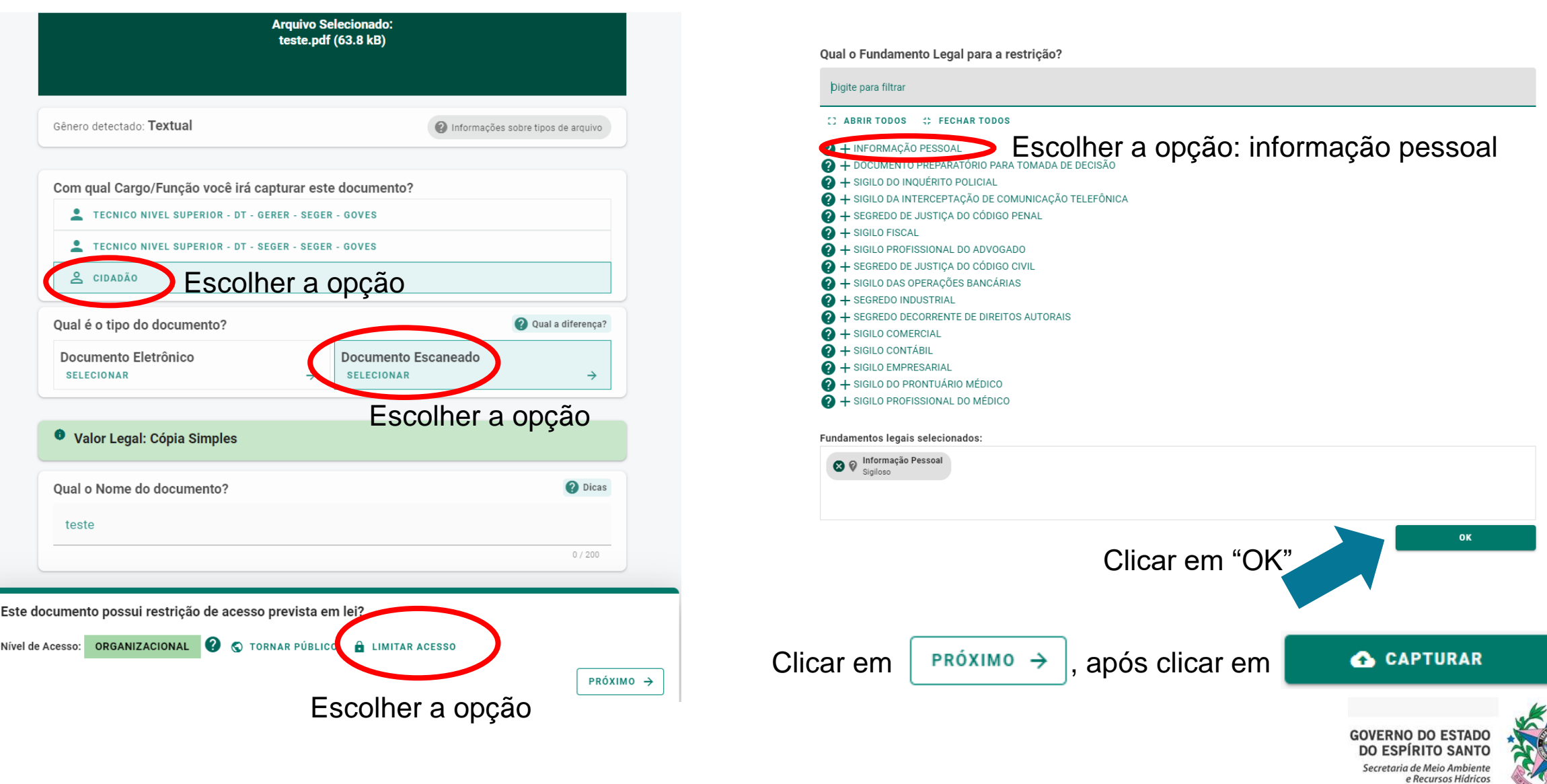

<span id="page-7-0"></span>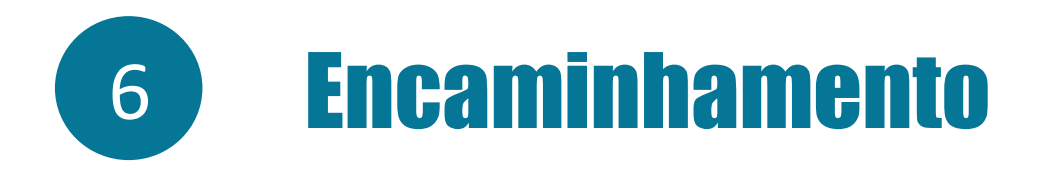

#### **Novo Encaminhamento**

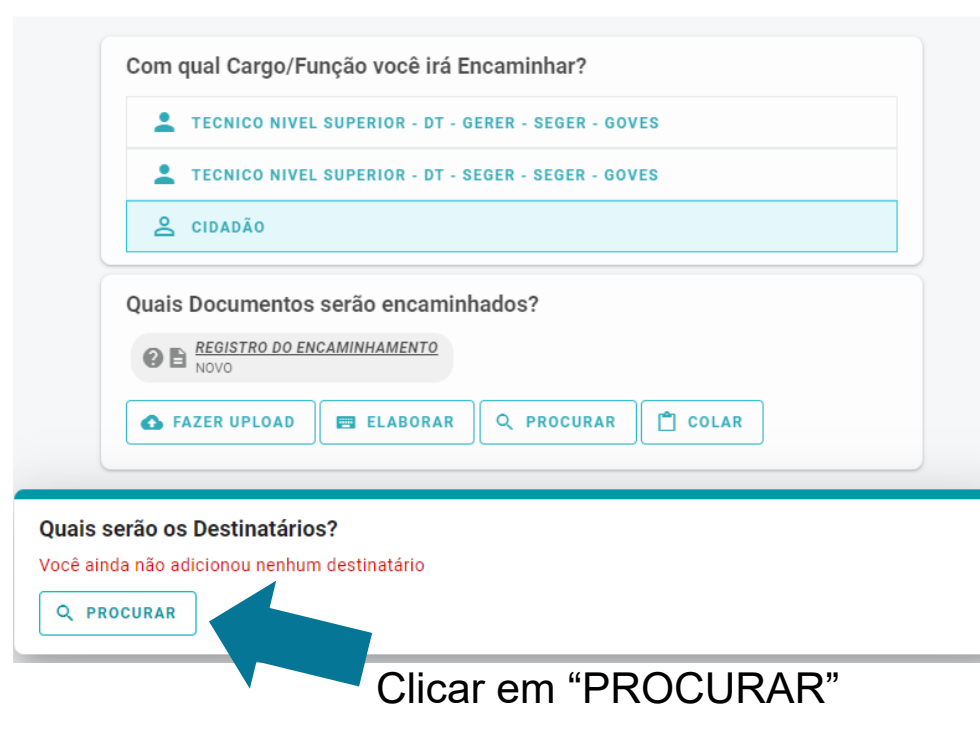

#### Clicar em "GRUPOS E COMISSÕES"

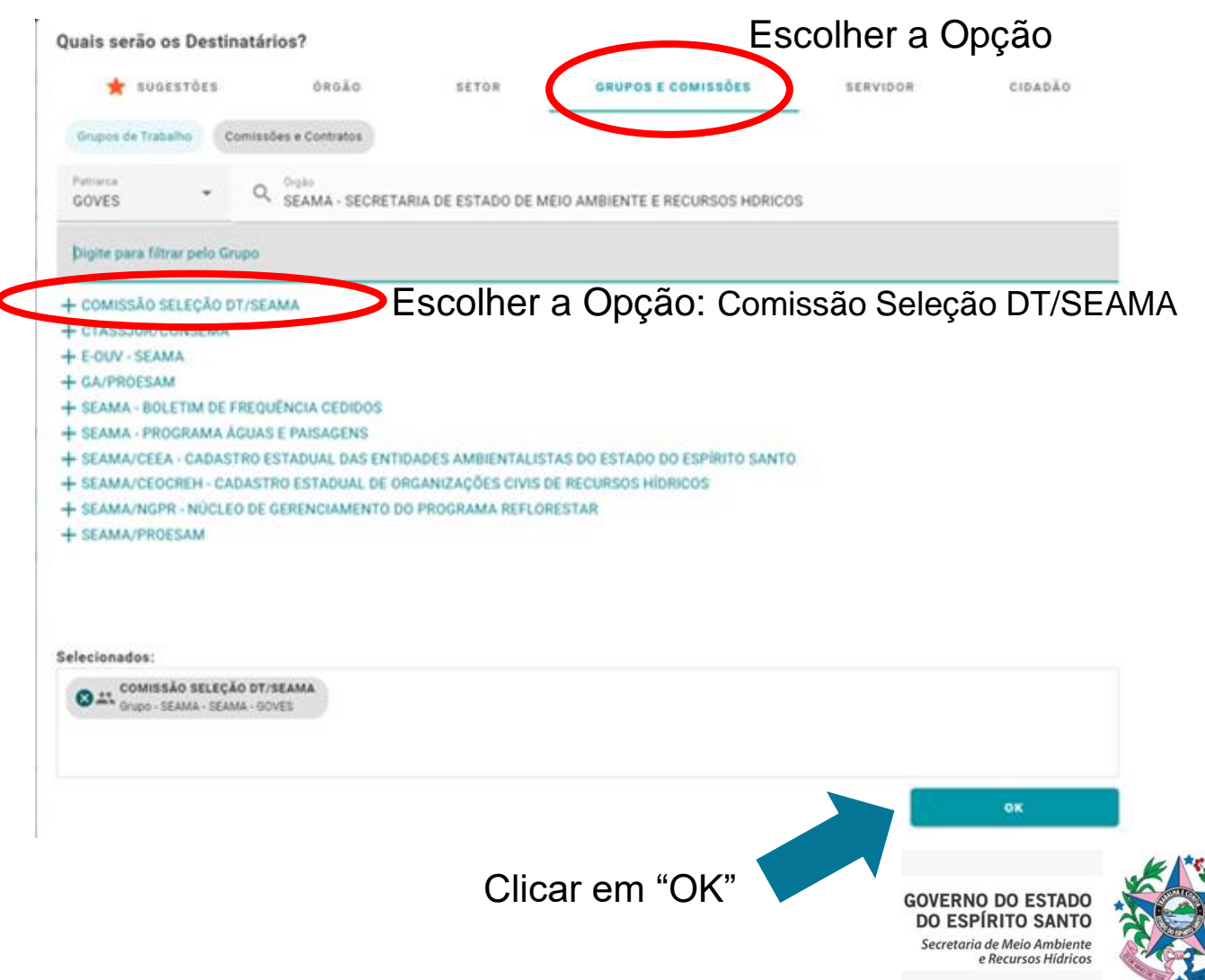

<span id="page-8-0"></span>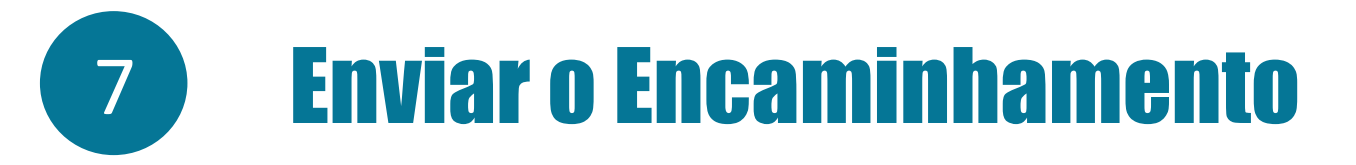

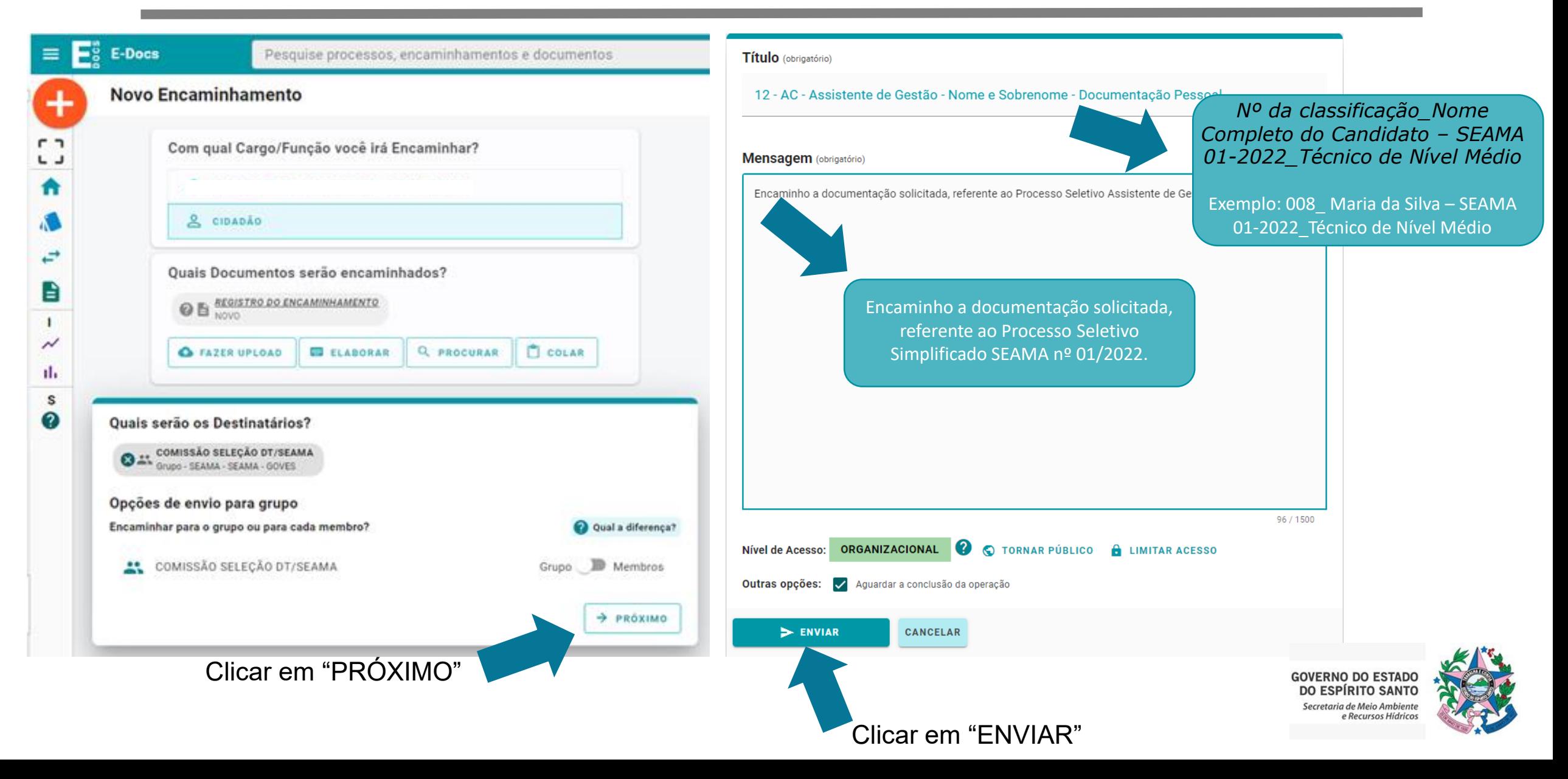

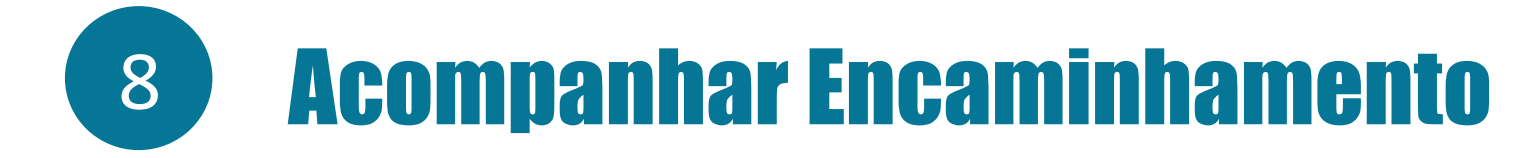

Basta digitar o número do encaminhamento e pesquisar, que o sistema retornará com as informações do encaminhamento.

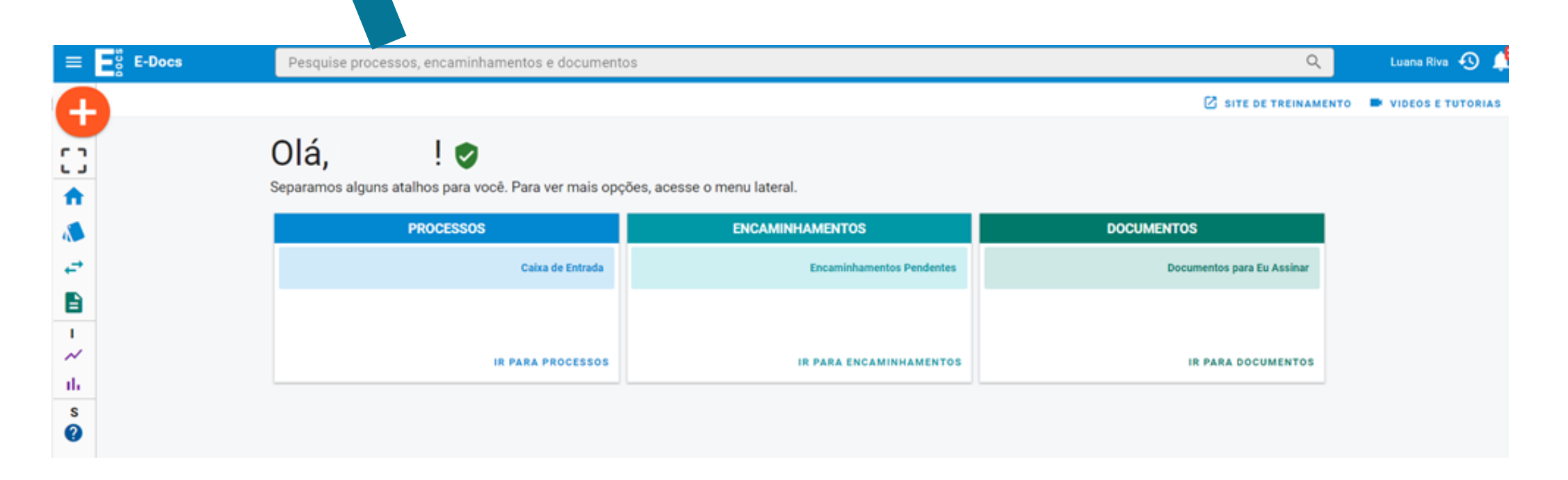

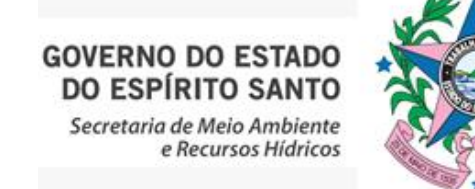